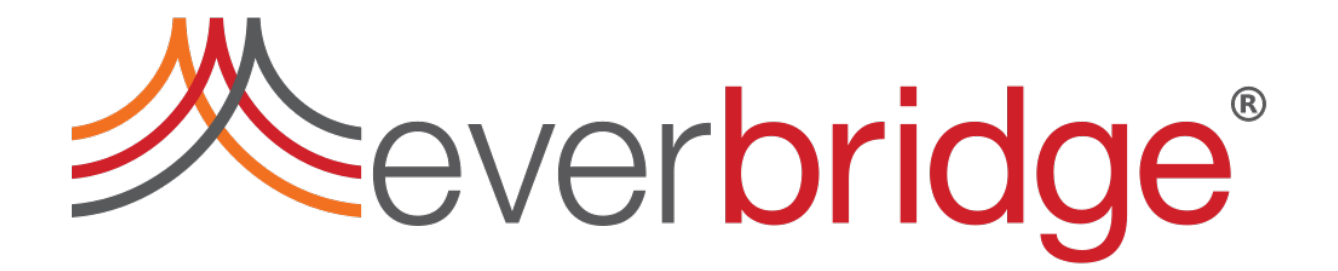

Auto Launch Critical Event from Polling Package Organization Administrators Guide

Everbridge Suite September 1

Auto Launch Critical Event from Polling Package User Guide. Everbridge Suite September 1, 2021 Printed in the USA.

Copyright © 2021. Everbridge, Inc. All rights are reserved. Everbridge, and Smart Orchestration are trademarks of Everbridge, Inc. All other registered or unregistered trademarks and service marks are property of their respective companies and should be treated as such.

No part of this publication may be reproduced, transcribed, or transmitted, in any form or by any means, and may not be translated into any language without the express written permission of Everbridge.

Limit of Liability/Disclaimer of Warranty: Everbridge makes no representations or warranties of any kind with respect to this manual and the contents hereof and specifically disclaims any warranties, either expressed or implied, including merchantability or fitness for any particular purpose. In no event shall Everbridge or its subsidiaries be held liable for errors contained herein or any damages whatsoever in connection with or arising from the use of the product, the accompanying manual, or any related materials. Further, Everbridge reserves the right to change both this publication and the software programs to which it relates and to make changes from time to time to the content hereof with no obligation to notify any person or organization of such revision or changes.

This document and all Everbridge technical publications and computer programs contain the proprietary confidential information of Everbridge and their possession and use are subject to the confidentiality and other restrictions set forth in the license agreement entered into between Everbridge and its licensees. No title or ownership of Everbridge software is transferred, and any use of the product and its related materials beyond the terms on the applicable license, without the express written authorization of Everbridge, is prohibited.

If you are not an Everbridge licensee and the intended recipient of this document, please return to Everbridge, Inc., 155 N. Lake Avenue, Pasadena, CA 91101.

Export Restrictions: The recipient agrees to comply in all respects with any governmental laws, orders, other restrictions ("Export Restrictions") on the export or re-export of the software or related documentation imposed by the government of the United States and the country in which the authorized unit is located. The recipient shall not commit any act of omission that will result in a breach of any such export restrictions.

Everbridge, Inc. 155 N. Lake Avenue, 9th Floor Pasadena, California 91101 USA Toll-Free (USA/Canada) +1.888.366.4911

Visit us at www.everbridge.com

Everbridge software is covered by US Patent Nos. 6,937,147; 7,148,795; 7,567,262; 7,623,027; 7,664,233; 7,895,263; 8,068,020; 8,149,995; 8,175,224; 8,280,012; 8,417,553; 8,660,240; 8,880,583; 9,391,855. Other patents pending.

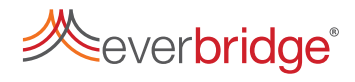

# Contents

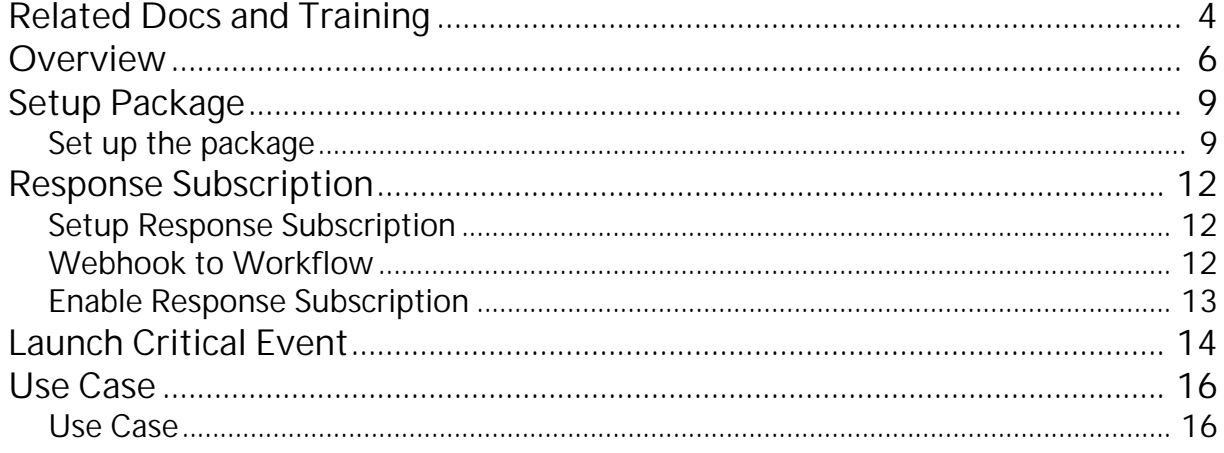

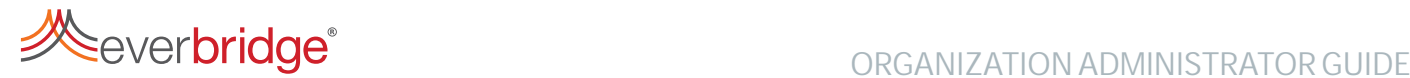

# <span id="page-3-0"></span>Related Documentation and Training

Documentation and training are provided to help you implement and run the Everbridge Critical Event Management Suite of products.

#### Related Everbridge Documentation

Documentation for Everbridge products is available from:

- Online Help. Selecting Online Help provides help for the Everbridge Suite system. In addition, select (?) on a page to access context-sensitive help.
- [Everbridge Support Center](https://support.everbridge.com/training). Guides are available as PDFs. You can either:
	- go to Home > Documents, click tab that you want, and select the guide you want.
	- in Search, type the name of the desired guide.

### Related training

The Auto Launch Critical Event from Polling package encompasses three different parts of the Everbridge Platform: Smart Orchestration, Incident Communication, and Critical Event Management. We also recommend that you be familiar with IT Alerting. Training for each of these is available in Everbridge University, Everbridge's self-

service, online training resource for the Everbridge Platform.

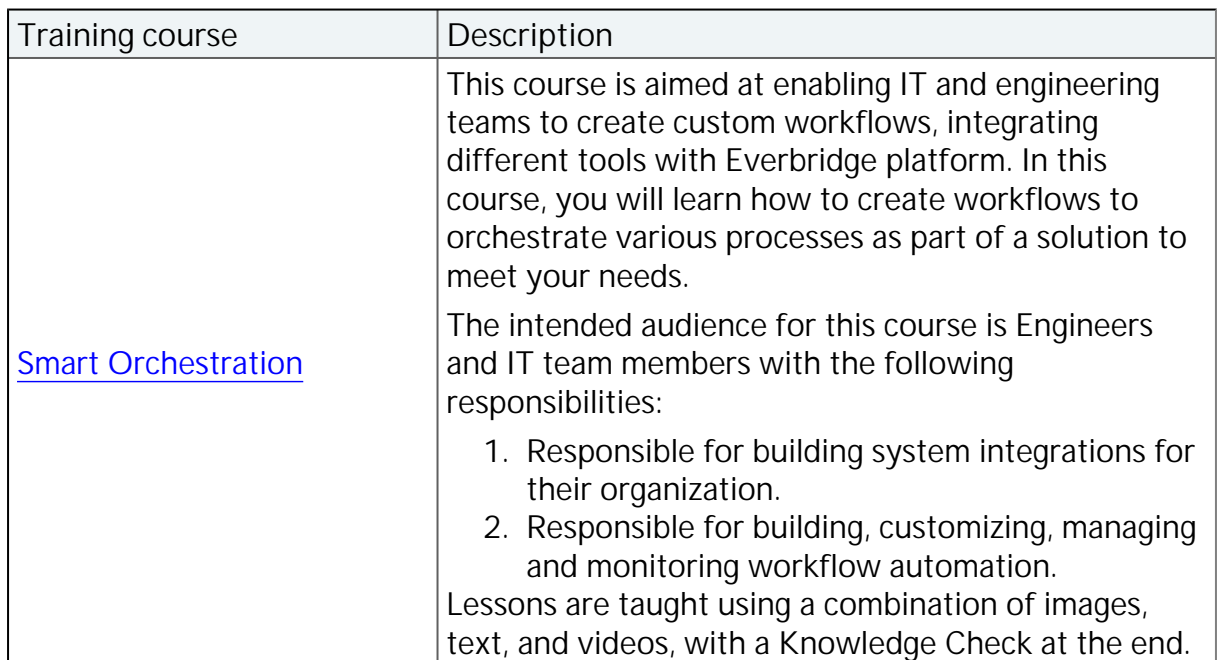

Smart Orchestration Training

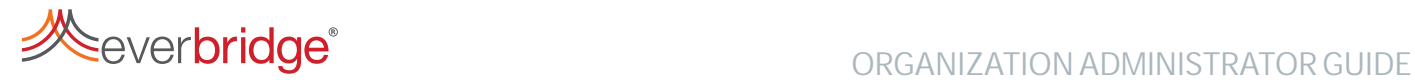

#### Critical Event Management

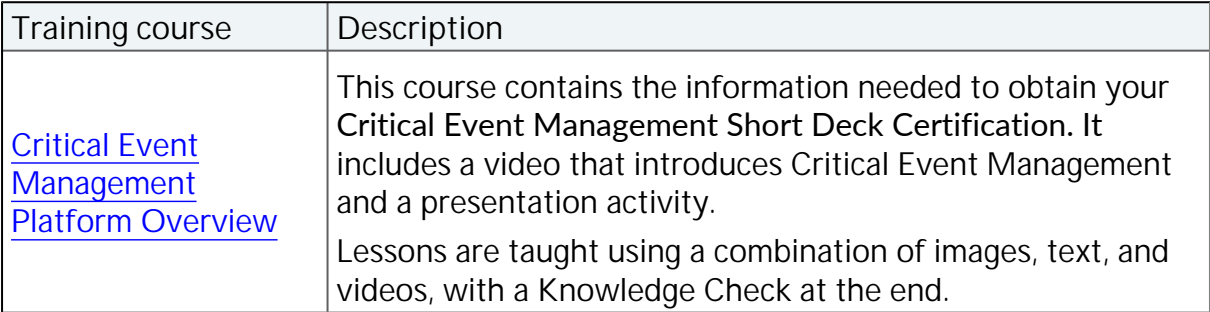

#### Incident Communications

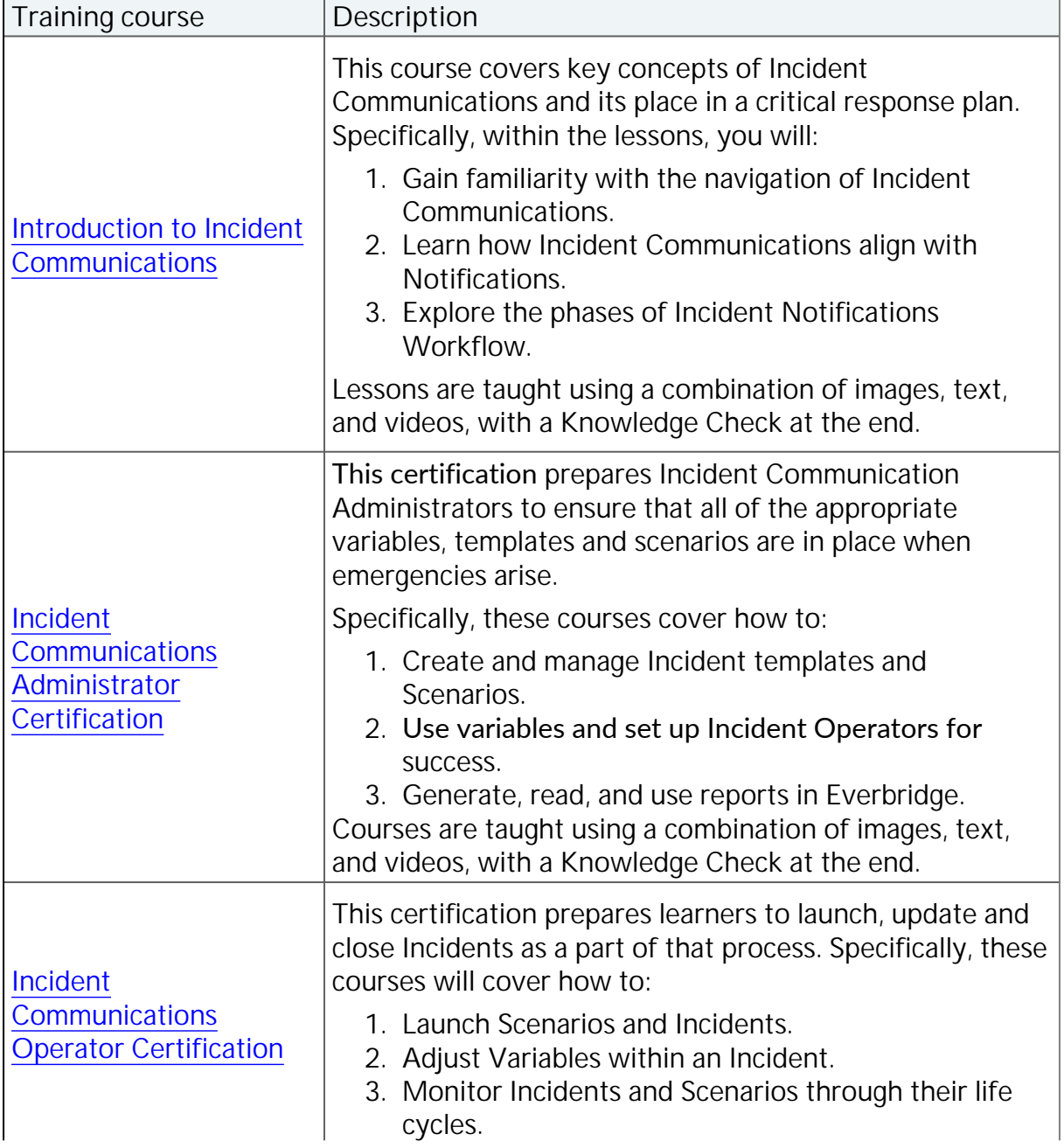

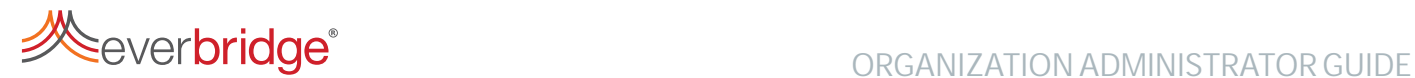

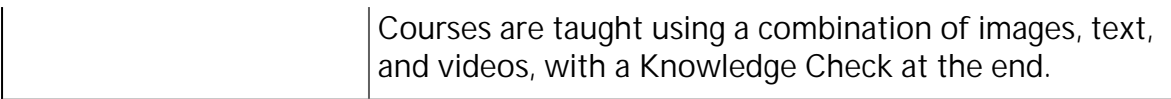

#### IT Alerting

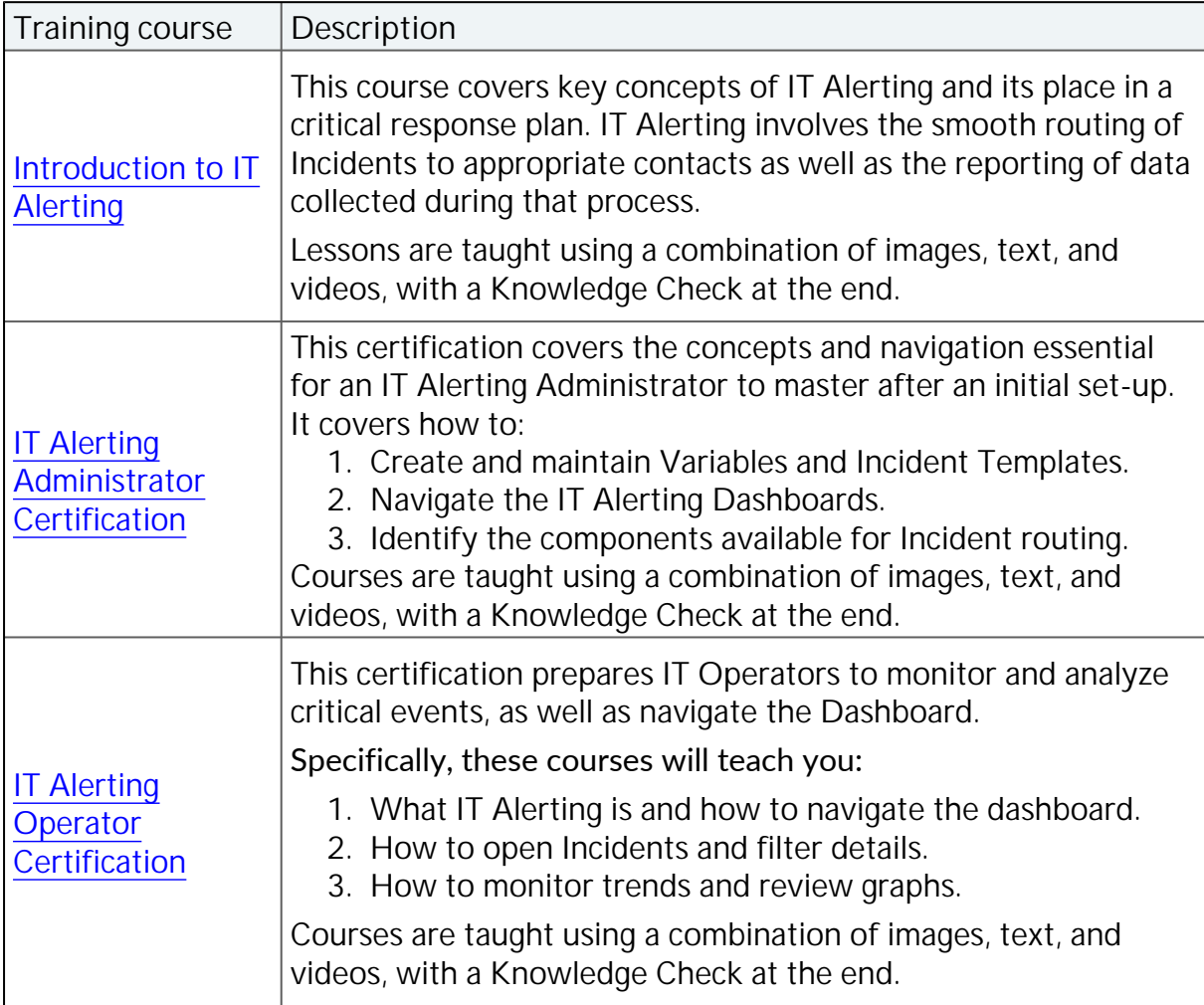

### <span id="page-5-0"></span>**Overview**

This guide describes the Everbridge Auto Launch Critical Event from Polling package for Smart Orchestration. When an Incident's severity or priority is upgraded and requires a cohesive response across multiple teams, this package allows you to automatically create a Critical Event from the Incident.

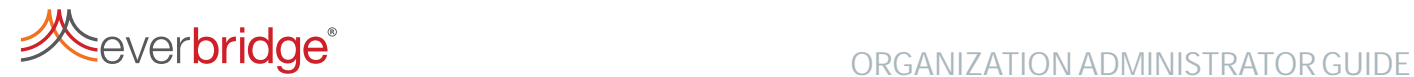

You can use this guide to download the package and set up the workflow that automatically creates a Critical Event from an Incident.

IMPORTANT: Your Account Administrator must enable the Create, edit, and monitor workflows permission for you to install and configure this package.

#### **Workflow**

When you create or update an Incident, you can propose that the Incident be promoted to a Critical Event. When you do this, select a Critical Event Template to use and add related tasks to the Template.

When the proposal to promote the Incident to a Critical Event is reviewed and approved, a workflow begins that creates a Critical Event using the Template, including:

- Setting main and properties according to the ones specified in the Template.
- Launching the Task Lists that are defined in the Templates.
- Launching the Incidents that are defined in the Templates.
- Moving the Incident to the Critical Event communication.

When the Critical Event launches, all relevant stakeholders will receive notifications and tasks.

#### Features

The Auto Launch Critical Event from Polling package includes the following features:

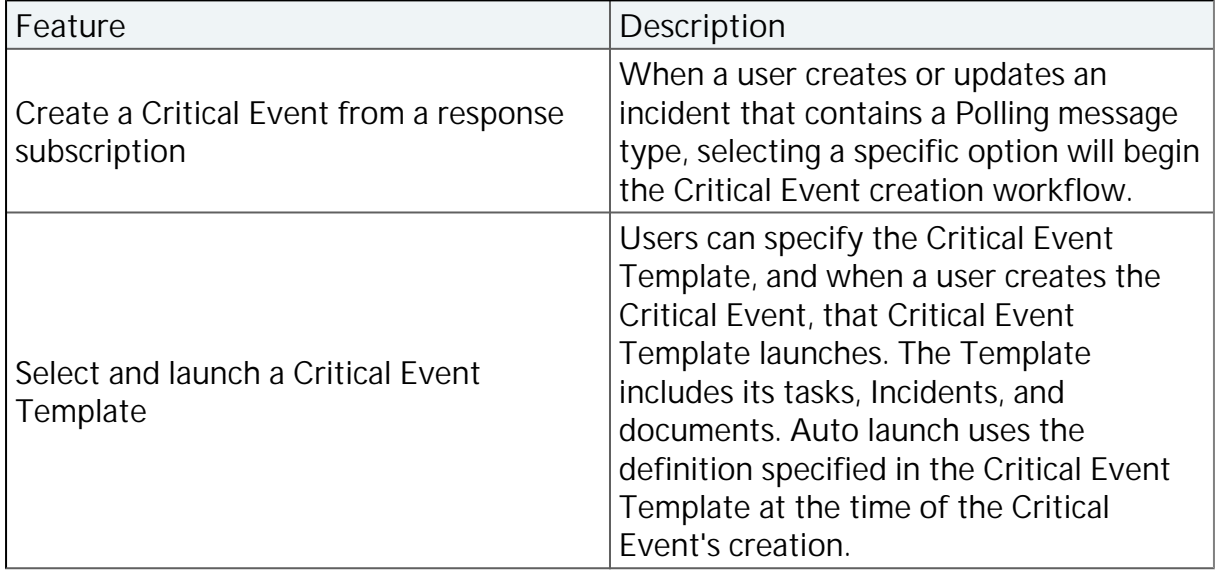

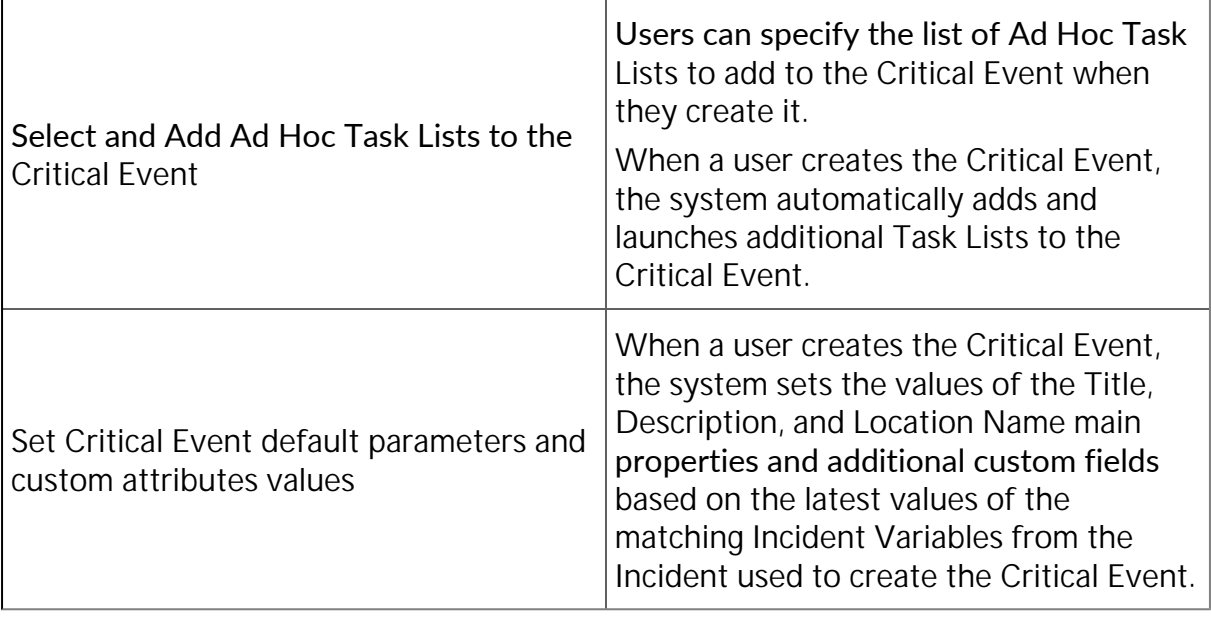

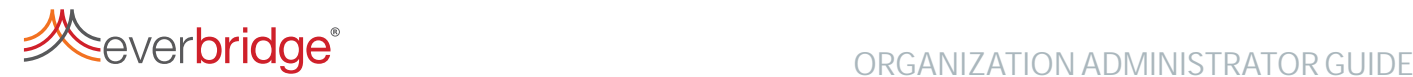

### <span id="page-8-0"></span>Set up the package

This section explains how to set up the Auto Launch Critical Event from Polling package to function on your account. You will need to use the Smart Orchestration Cockpit to import the package and configure a connection between your account and the package.

IMPORTANT: If you do not have access to the Smart Orchestration Cockpit, contact your Everbridge Implementation Specialist and ask them to set up the package for you.

#### Import the package

To begin, import the package. To do this:

- 1. Navigate to the Settings > Smart Orchestration > Package Manager page.
- 2. Select the package's type from the Package Type menu.
- 3. Select the package's name from the Package Name menu.
- 4. Click Import Package.

#### Package contents

The Auto Launch Critical Event from Polling package contains the following:

- Environment Values
	- IC\_CEM\_CONFIGURATION
- WorkflowFunctions
	- IC CEM Add Additional Tasks
	- IC CEM Add CE Template Vars
	- IC CEM Add Notification Vars
	- IC CEM Add Template Documents
	- IC CEM Add Template Incidents
	- IC CEM Add Template Tasks
	- IC CEM Create Critical Event
	- everbridge/ic/cem
	- IC\_CEM\_Response\_Subscription
- Workflows
	- IC CEM Add Additional Tasks
	- IC CEM Add CE Template Vars
	- IC CEM Add Notification Vars
	- IC CEM Add Template Documents
	- IC CEM Add Template Incidents
	- IC CEM Add Template Tasks

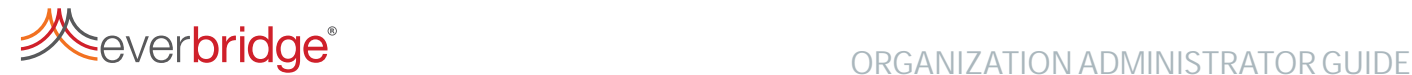

- IC CEM Create Critical Event
- IC CEM Response Subscription
- IC CEM Resp Subscription Async

#### Set up the REST Connector

After you download the package, you must configure the REST API connector. This will integrate the package into your Incident Communication and Critical Event Management suites.

To configure the REST API Connector:

- 1. Navigate to the Settings > Smart Orchestration > Workflow Designer page.
- 2. Select Connector Configuration > REST. The Connector Configuration Management page will appear.
- 3. Select REST from the New Config menu.
- 4. Click New Scenario.
- 5. Enter the following information in the corresponding fields:
	- name EB\_CEM\_API\_REST
		- type BASIC
		- username An Account Administrator or Organization Administrator's username. This user must have API access.
		- password The user's password.
	- tls12 true
- 6. Click Save.

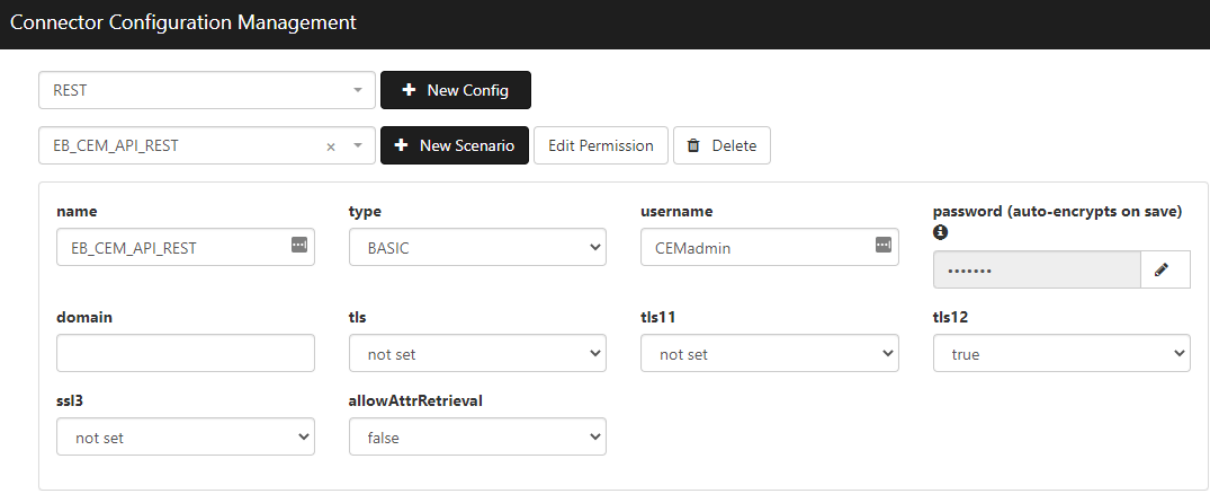

#### Set Environment Values

Launching the Critical Event occurs when you create or update an incident. You will create a specific Incident Template for this effect.

In the Incident Template, you will use Incident Variables to do the following:

### Experience of the contraction administrator Guide

- Select the Critical Event Template.
- Specify Ad Hoc task lists to be added and launched.
- Set the values of the Critical Event Title, Description and Location name.

You can configure the Incident Variable names and specify them in a Workflow Environment Variable. You will do this on the Workflow Designer page.

After you configure the REST API connection for the package, configure the API Environment Variables. To do this:

- 1. In the Workflow Designer page, select Manage > **Environment Values**. The Environment Values page will appear.
- 2. Edit the IC\_CEM\_Configuration variable and click Save and Close.

```
{
"cemBaseURL": "https://api.everbridge.net/rest",
"ebCemRestScenario" : "EB_CEM_API_REST",
"cemTemplateNameVarName": "<incident variable name 1>",
"cemTaskTemplatesVarName": "<incident variable name 2>",
"cemTitleVarName" : "<incident variable name 3>",
"cemDescriptionVarName" : "<incident variable name 4>",
"cemLocationNameVarName" : "<incident variable name 5>"
}
```
In this configuration, the environment values represent the following:

- cemBaseURL The URL for the Everbridge Swagger REST API.
- ebCemRestScenario The scenario name specified on the Connector Configuration Management page.
- cemTemplateNameVarName The Incident Variable name you will use to select the Critical Event.
- cemTaskTemplatesVarName The Incident Variable name you will use to specify Ad Hoc task lists.
- cemTitleVarName The Incident Variable name from which the Critical Event Title will be set.
- cemDescriptionVarName The Incident variable name from which the Critical Event Description will be set.
- cemLocationNameVarName The Incident variable name from which the Critical Event Location name will be set.

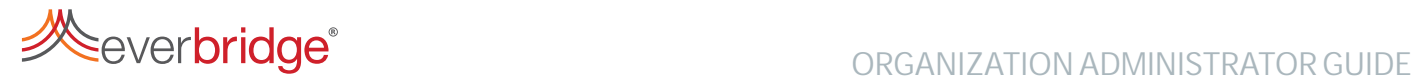

# <span id="page-11-0"></span>Set up a Response Subscription

After you download and configure the Auto Launch Critical Event from Polling package, you must set up and enable a response subscription. Response subscriptions allow you to receive confirmations and polling responses from notification recipients and put those responses into your third-party systems.

The package uses a response subscription to trigger the workflow.

### <span id="page-11-1"></span>Set up a Webhook to the Workflow

You must create a webhook to the Auto Launch Critical Event from Polling package. This will integrate the new package with your Everbridge system and allow users to interact with the included features.

To set up a webhook:

- 1. Navigate to the Settings > Everbridge Open > Response subscription > Webhooks page.
- 2. Under Response subscriptions, select Webhooks.
- 3. Click New Webhook. The Create/Edit Webhook dialogue will appear.
- 4. Enter the following information in the corresponding fields:
	- Name:- Type the webhook's name.
	- Callback URL:- Type <SORCH tenant url >/spe/everbridge/ic/cem
	- Callback Format:- Select the JSON radio button.
	- Username Type i c\_cem\_sorch@ebita.local
	- Password: Type your password. If you need this information, contact your Implementation Specialist.
- 5. Click Save.

#### Create a Response Subscription Profile

After you set up the webhook, create the response subscription profile. To do this:

- 1. Under Response Subscriptions, click Profiles.
- 2. Type a name for the response subscription profile in the Profile Name field.
- 3. Select the webhook that you created for the package.
- 4. Click Save.

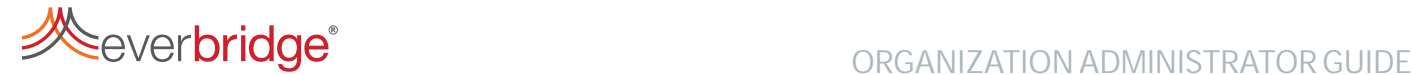

### <span id="page-12-0"></span>Configure Incident Template

You will use a specific Incident Template to propose promoting an Incident to a Critical Event. You can either create a new Incident Template or edit an existing Incident Template and add your Variables and response subscription to enable it.

NOTE: You can have multiple Incident Templates depending on the type of Critical Event that you may need to create.

#### Enable Response Subscription

When you create or update an incident, you will use a Polling response to launch the critical event via the response subscription profile.

Create a Polling message

When you create a new Incident Template or edit an existing Template to use with the Auto Launch Critical Event from Polling package, you must add a Polling message. To do this:

- 1. Navigate to the Incidents > Incident Templates page.
- 2. Click Form & Message.
- 3. In the Preview & Edit section, click Outgoing Message.
- 4. Under Message Type, click Polling. The Text Responses section will appear.
- 5. Enter the responses to choose from in a Polling message. For example:
	- Yes, launch critical event
	- No, keep as major incident

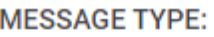

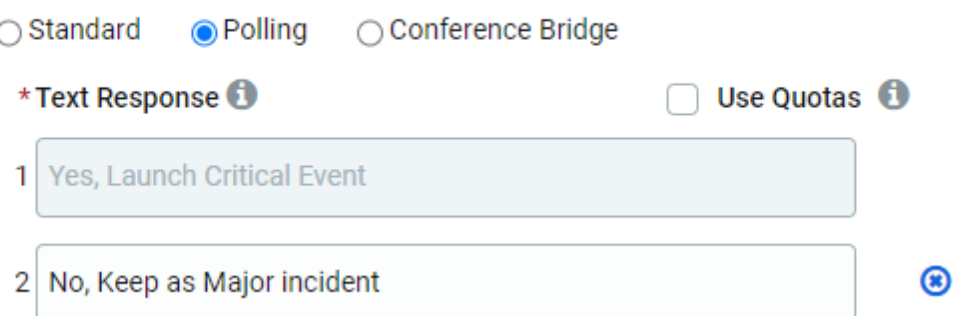

Link to the response subscription

After you add your Polling response options, you must link it to the response subscription. To do this:

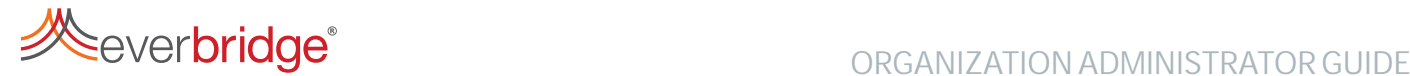

- 1. Click Settings.
- 2. Select the Enable check box next to Response Subscription.
- 3. Select the profile you previously created from the menu.
- 4. Click Specific Response and select the Polling option that you want to use to create the Critical Event.
- 5. Click First Confirmation Only.
- 6. Click Save at the top of the page.

# <span id="page-13-0"></span>Select Critical Event Templates and Task Lists

After you set up your response subscription, you can create Incident Variables to associate with Critical Event Templates and Ad Hoc Task Lists. You will add these Variables to your Incident Templates, which will allow you to manually create a Critical Event directly from an Incident.

The Variable names must match the ones that you configured on the Workflow Designer page.

#### Variables

To manually select Critical Event Templates and Task Lists when launching an Incident, you will set two Environment Variables. You must specify a Critical Event Template as one of these variables. If you do not, the workflow will fail.

The table below contains the available environment variables.

NOTE: Title and Description are mandatory default properties when you create a Critical Event. Make certain that the values exist on the template you allow for selection or are made mandatory variables in the Incident Template.

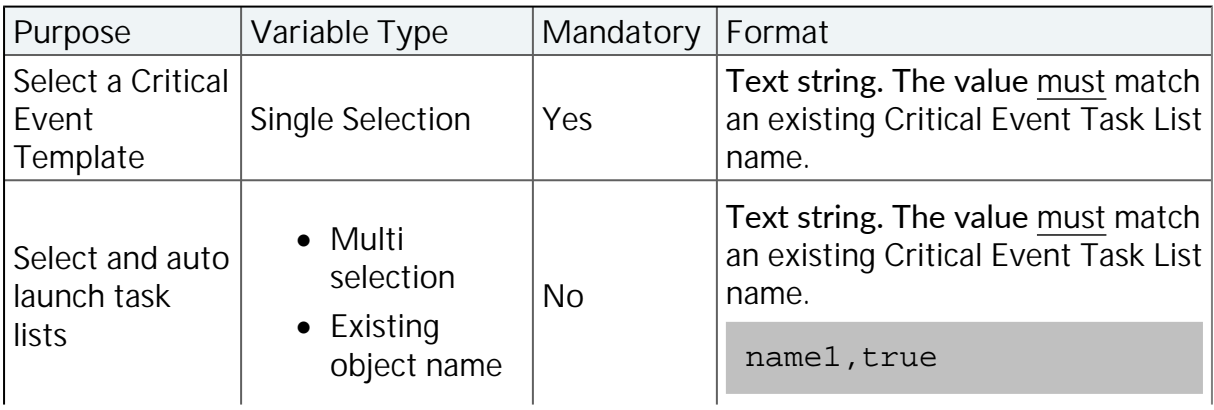

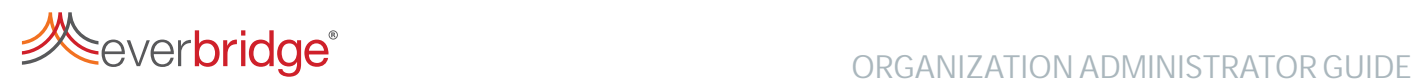

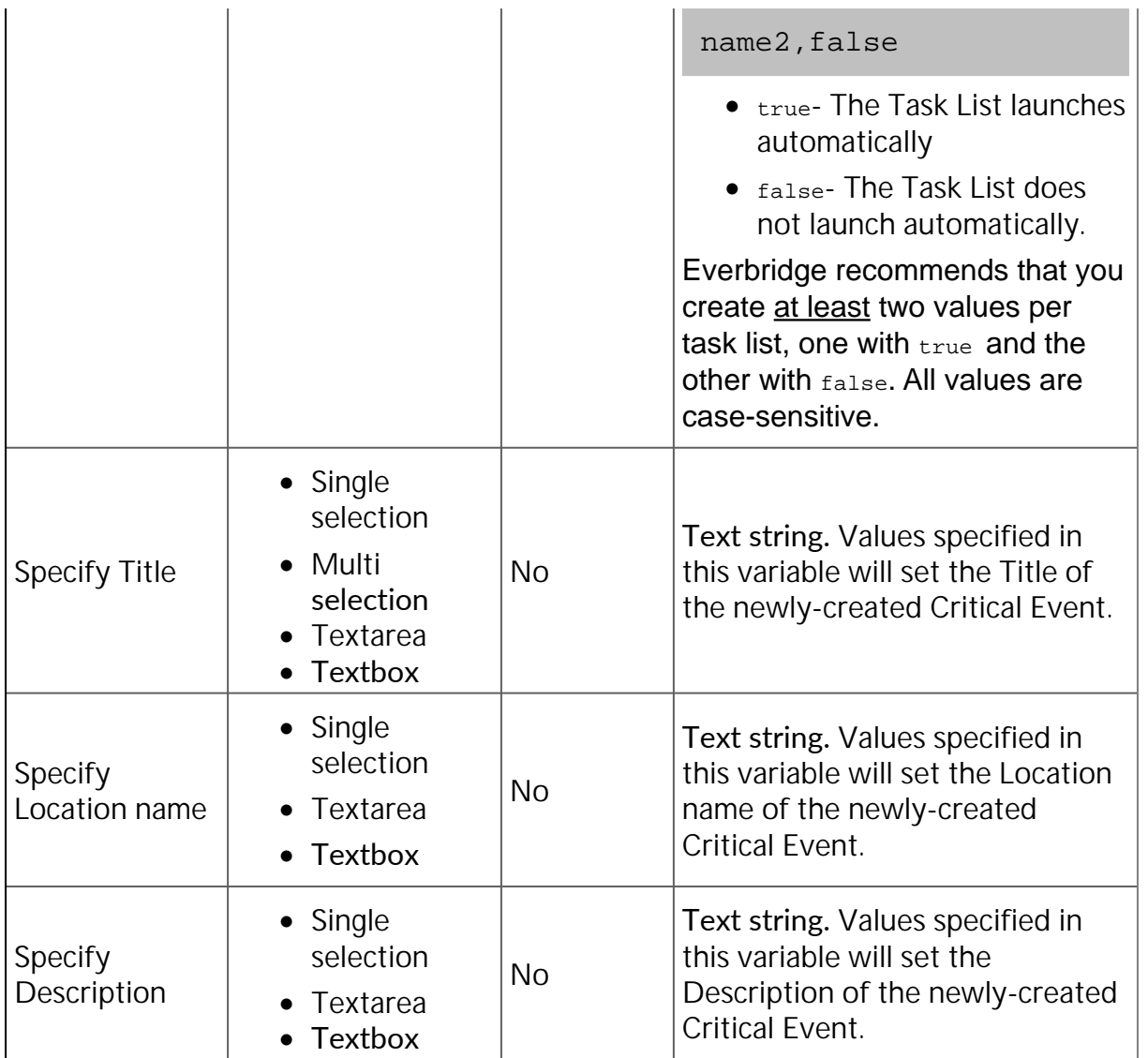

You can also add additional Incident Variables to your Template. Custom properties are automatically created to the Critical Event and the value specified when you use the Template.

When the Critical Event launches, the workflow checks to see if any custom properties exist in the Critical Event Template. If so, it looks for any Incident Notifications that include a Variable with the same name.

If the workflow finds one, it sets the value of the property with the value found in the most recent Incident Notification. If the workflow does not find one, it keeps the value of the property as set in the Critical Event Template.

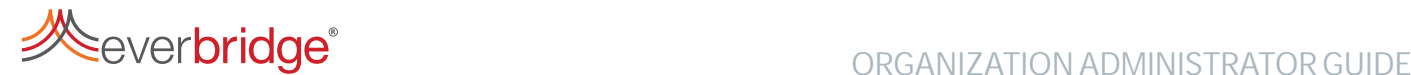

# <span id="page-15-0"></span>Use Cases

#### Severe Weather

An Organization Administrator is preparing for the impact of a Tropical Storm on their area. They launch an Incident for the storm that notifies the relevant stakeholders. 24 hours later, the National Hurricane Center (NHC) upgrades the Tropical Storm to a Category 1 Hurricane, predicting stronger winds and more rain in the area.

Responding to the upgrade to a Hurricane, the Organization Administrator decides to update the Incident and proposes promoting it to a Critical Event. They open the Update Incident page and select the Hurricane template. After that, they select the related tasks to include with the Critical Event and click Send. A review board receives the notification and approves the proposal, creating a Critical Event. Senior management and regulators receive event notifications and all relevant stakeholders receive notifications and tasks.

The Organization Administrator monitors the progress of the tasks in the task list, updates the Situation Report and Executive Summary as needed, and launch the Impact Tracker to collect information on the Critical Event's progress in real-time.

The Organization Administrator also shares current updates throughout the hurricane and subsequent recovery efforts with stakeholders via communications and the Dashboard.

After the Hurricane moves through the area, the Organization Administrator verifies that all related tasks from the list are complete and closes the Critical Event.

### IT Outage

A financial services company receives reports from their end users about their services being unavailable. A high priority ticket is created in the ITSM system, which automatically creates an Incident. The Incident contains a Conference Bridge message type, which patches all of the relevant Support Analysts into a conference call to analyze the outage and attempt to restore the service. All relevant stakeholders also receive an SMS message that informs them of the service outage.

An analysis of the issue reveals that all of their end-users are no longer receiving service. The Organization Administrator decides to update the Incident and proposes promoting it to a Critical Event. They open the Update Incident page and select the IT Outage Critical Event template. After that, they select the related tasks to include with the Critical Event, set the necessary information, and click Send. The Crisis Management team receives the notification and approves the proposal, creating a Critical Event. Senior management and regulators receive event notifications and all relevant stakeholders receive notifications and tasks.

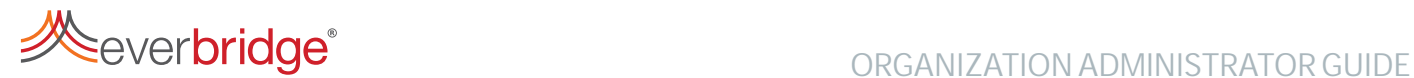

The Organization Administrator monitors the progress of the service restoration tasks, updates the Situation Report and Executive Summary as needed, and launch the Impact Tracker to collect information on the Critical Event's progress in real-time.

The Organization Administrator also shares current updates throughout the outage and repair efforts with stakeholders via communications and the Dashboard.

After the company confirms that their end users have their service restored, the Organization Administrator closes the Critical Event.